# **Инструкция по переходу**

# **с сервера app.guardsaas.com на сервер app.guardsaas.ru**

# **Для перехода аккаунта на сервер app.guardsaas.ru выполните следующие действия:**

- − Зарегистрируйте аккаунт на app.guardsaas.ru c тем же почтовым адресом (логином) что и на сервере app.guardsaas.com. Если возникнут проблемы с регистрацией, замените почту на сервере app.guardsaas.com на другую, которая зарегистрирована с территории России. Затем проведите регистрацию в app.guardsaas.ru на новую почту.
- − Сделайте экспорт сотрудников из аккаунта на сервере app.guardsaas.com в XML файл кнопка «Экспорт» на вкладке «Сотрудники»: https://app.guardsaas.com/employee/list
- − Импортируйте полученный файл в aккаунт app.guardsaas.ru кнопка Импорт на вкладке «Сотрудники»: https://app.guardsaas.ru/employee/list

### *Все действия нужно делать от главного пользователя аккаунта (не через дополнительного пользователя).*

- − Вручную создайте нужные объекты на сервере RU.
- − Перенастройте конвертеры и IP контроллеры на сервер hw.guardsaas.ru

## **Переключение конвертеров (IP-контроллеров) на сервер RU**

Конвертеры (IP-Контроллеры) переключаются двумя способами:

- 1. Локально (вручную);
- 2. Через приложение для смартфона IP Find.

#### *Локально:*

*Конвертер Z-397 (мод. WEB):*

1) Подключить конвертер к компьютеру по USB (нужен кабель)

- 2) Открыть файл CONFIG.CFG
- 3) Исправить hw.guardsaas.com на hw.guardsaas.ru

4) Сохранить файл и подключить устройство обратно в сеть.

*IP-Контроллеры* настраиваются через их собственный web-интерфейс согласно инструкции. Изменить нужно имя сервера hw.guardsaas.com на hw.guardsaas.ru

### *Через приложение для смартфона IP Find:*

Для перевода конвертера (IP-контроллера) с guardsaas.com на guardsaas.ru нужно скачать и установить на смартфон приложение: [com.ironlogic.ipfind\\_v2.apk.](https://ironlogic.ru/il_new.nsf/file/ru_com.ironlogic.ipfind_v2.apk/$FILE/com.ironlogic.ipfind_v2.apk) *Конвертеры (IPконтроллеры) должны находиться в одной сети со смартфоном.* Запустить приложение и нажать кнопку «Запрос конвертеров»:

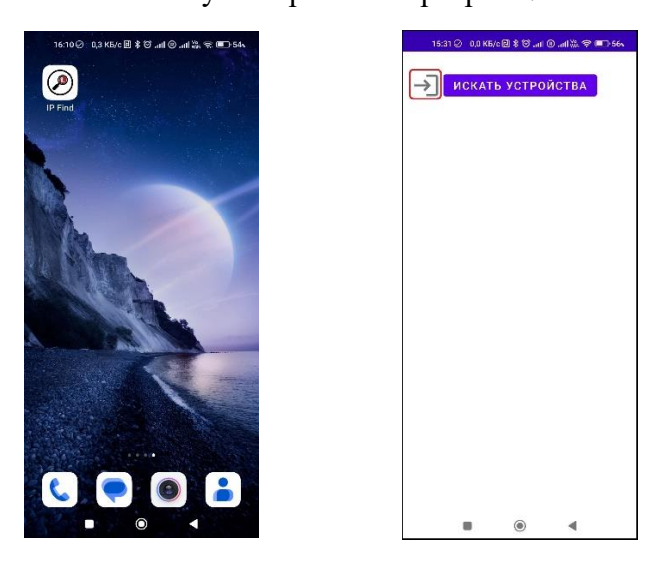

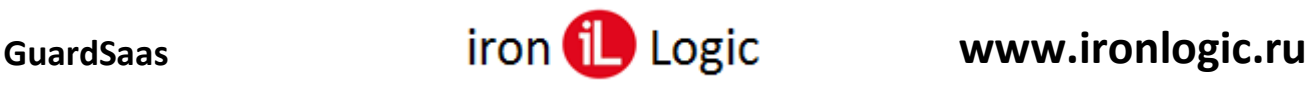

В окне «Запрос конвертеров» вввести логин и пароль аккаунта на COM. Далее кликнуть по кнопке «Получить».

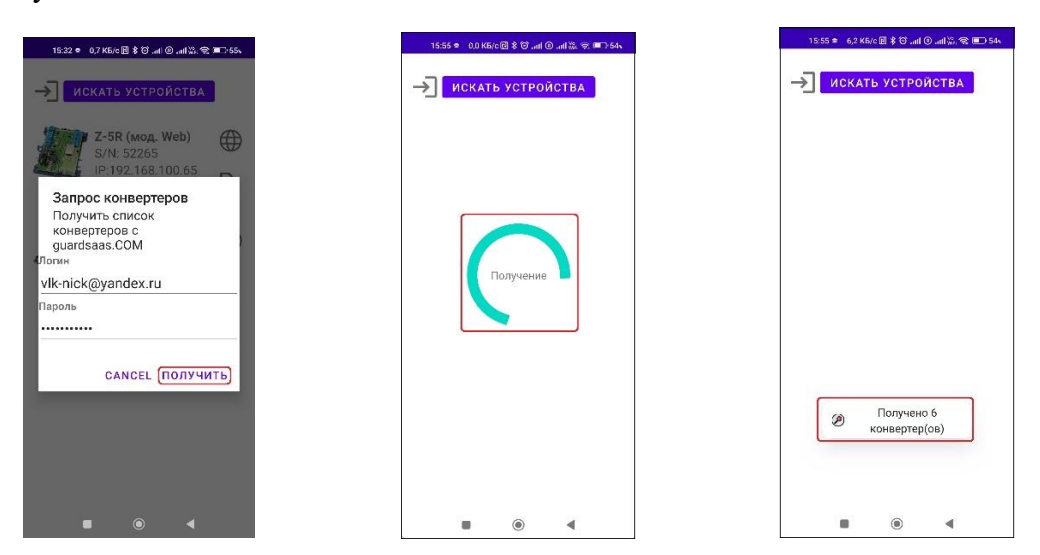

Появится круговая шкала «Получение», а после окончания поиска окно «Получено XX конвертеров».

Далее нужно кликнуть по кнопке «Искать устройства», появится круговая шкала «Поиск».

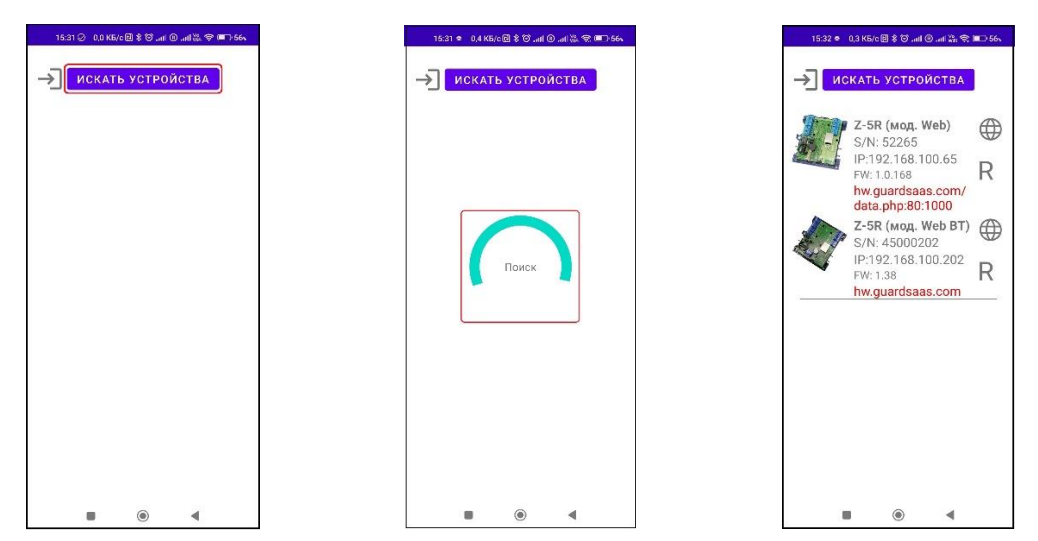

После окончания поиска на экране появятся все найденные конвертеры (IP-контроллеры). На выбранном конвертере (IP-контроллере) нужно кликнуть по кнопке «**R**» для перевода его на сервер RU и в появившемся окне «Изменение сервера» нажать на кнопку «Изменить».

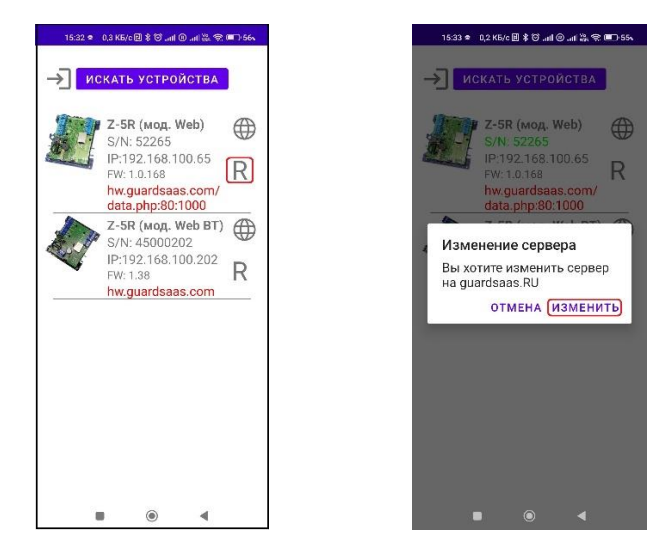

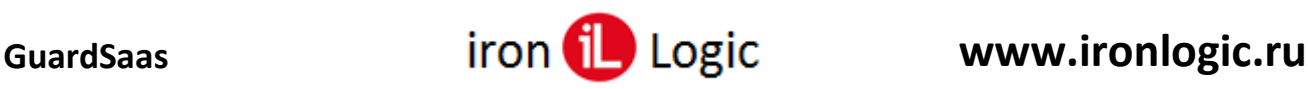

На экране появится груговая шкала «Переключение». После окончания переключения снизу в приложении появится надпись «Сервер изменен. Контроллер перезагружен». Конвертер (IPконтроллер) отключится от сервера COM.

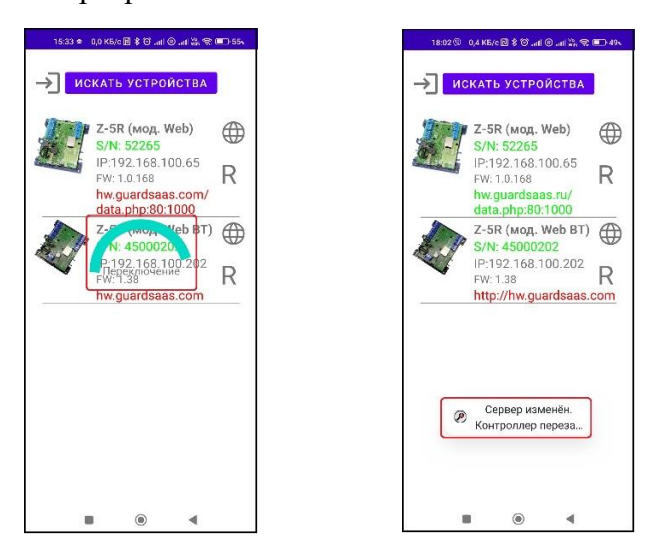

Если шкала «Переключение» по какой-то причине не исчезает, а нужно просмотреть состояние конвертера (IP-контроллера), кликаем по кнопке «Искать устройства». Появится список переключенных конвертеров (IP-контроллеров).

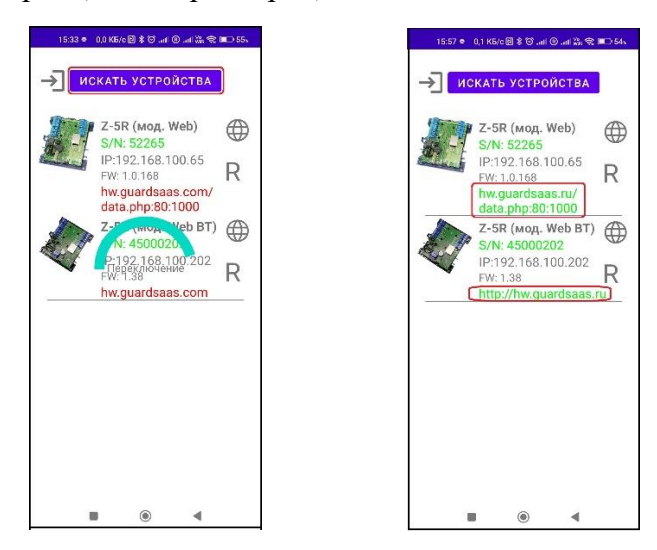

Если нужно войти в WEB-интерфейс IP-контроллера для его настройки, следует кликнуть по кнопке « $\mathcal{P}_\mathcal{P}$ ». Откроется браузер с окно инициализации контроллера для входа в web-интерфейс.

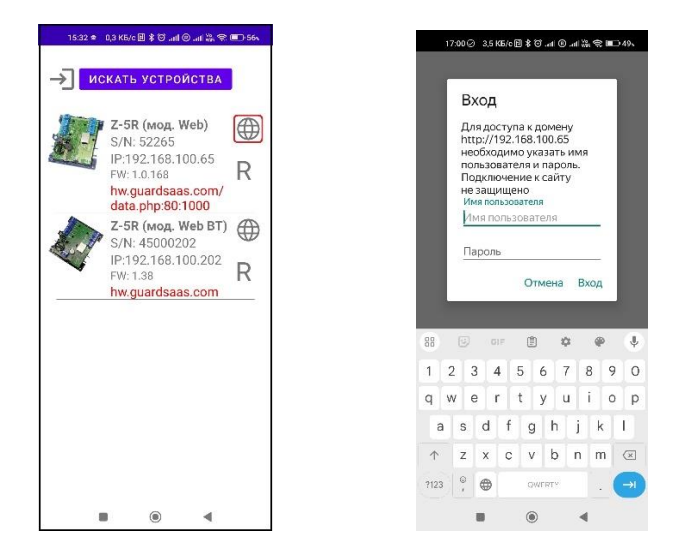

*Затем добавьте конвертер (IP-контроллер) на сервере RU!*

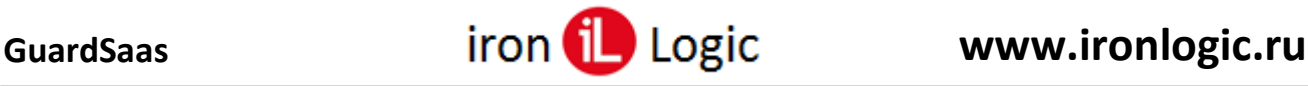

# **Настройка конвертеров (IP-контроллеров) на сервере app.guardsaas.ru**

- − Зарегистрируйте конвертеры и IP контроллеры на сервере app.guardsaas.ru на вкладке «Оборудование» - «Конвертеры».
- − Привяжите контроллеры к объектам, как на старом аккаунте COM. Следует учитывать, что на новых аккаунтах объекты назначаются контроллерам на вкладке «Оборудование» - «Контроллеры» кнопкой «Объекты».

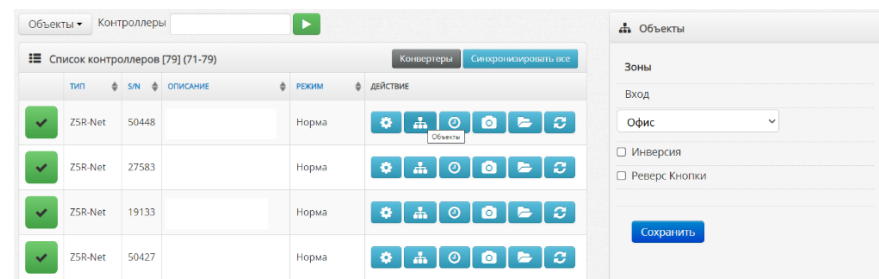

Если данная опция не доступна, то её можно включить во вкладке «Кабинет» - «Общие настройки» - «Смежные зоны доступа», установив флаг.

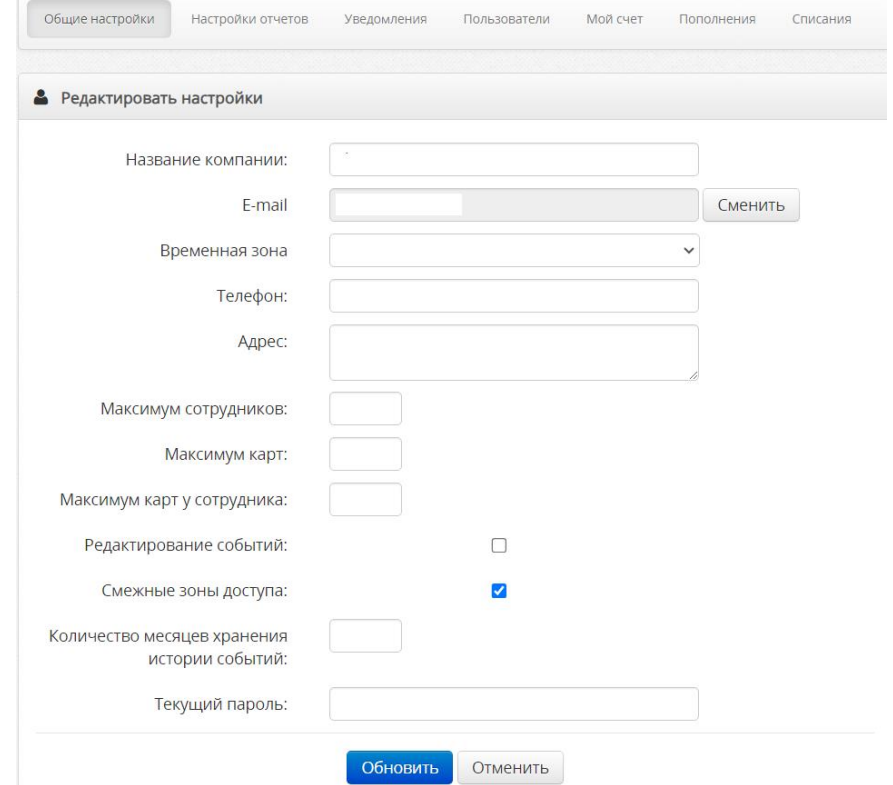

- − Проверьте права доступа сотрудников и отделов. Исправьте при необходимости.
- − После подключения контроллеров по очереди вычитайте карты из них, нажав кнопку «Вычитать карты из контроллера» в окне «Параметры» выбранного контроллера (вкладка «Оборудование»).

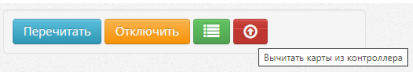

− Выполните полную синхронизацию контроллеров на вкладке «Оборудование» - «Контроллеры».

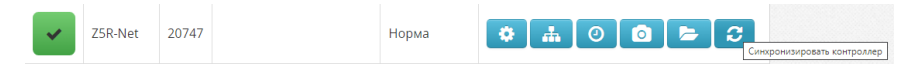

**ВНИМАНИЕ! Удалять контроллеры и конвертеры на сервере app.guardsaas.com НЕ НУЖНО!!!**

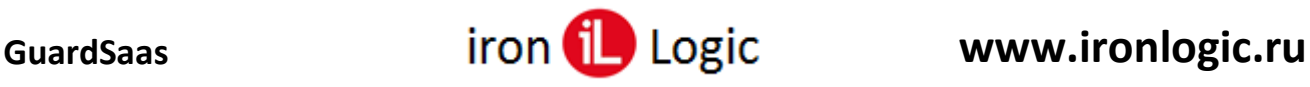

*Данные о действующие лицензии мы перенесем отдельно по Вашему запросу. Новый аккаунт не требует лицензий в течение 3х месяцев после его регистрации. Полезные ссылки:*

[Первичная настройка конвертера для работы с SaaS](https://ironlogic.ru/il_new.nsf/htm/ru_initial_configuration_converter_to_work_saas.jpg) [Настройка конвертера через TELNET](https://ironlogic.ru/il_new.nsf/htm/ru_configuring_converter_via_telnet.jpg) [Поиск конвертера](https://ironlogic.ru/il_new.nsf/htm/ru_search_for_converters.jpg) [Переход на домен RU](https://ironlogic.ru/il_new.nsf/htm/ru_migration_to_the_ru_domain.jpg) [Переход на домен RU личный кабинет](https://ironlogic.ru/il_new.nsf/htm/ru_migration_to_ru_domain_personal_account.jpg) [IP Find. Приложение для поиска в локальной сети IP-контроллеров и web-конвертеров IronLogic](https://ironlogic.ru/il_new.nsf/file/ru_com.ironlogic.ipfind_v2.apk/$FILE/com.ironlogic.ipfind_v2.apk)  [для Android](https://ironlogic.ru/il_new.nsf/file/ru_com.ironlogic.ipfind_v2.apk/$FILE/com.ironlogic.ipfind_v2.apk)

[Инструкция по настройке, подключению и работе оборудования IronLogic с сервисом](https://ironlogic.ru/il_new.nsf/file/ru_connection_and_work_ironlogic_to_guardsaas_v6.pdf/$FILE/connection_and_work_ironlogic_to_guardsaas_v6.pdf)  [GuardSaaS](https://ironlogic.ru/il_new.nsf/file/ru_connection_and_work_ironlogic_to_guardsaas_v6.pdf/$FILE/connection_and_work_ironlogic_to_guardsaas_v6.pdf)